# **1 Описание устройства**

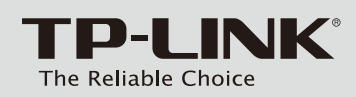

# Руководство по быстрой настройке

# **Комплект поставки**

# **2 Подключение устройства**

• Передняя панель

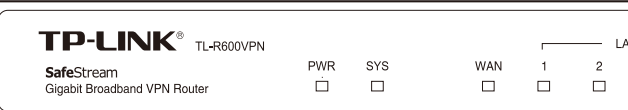

## • Задняя панель

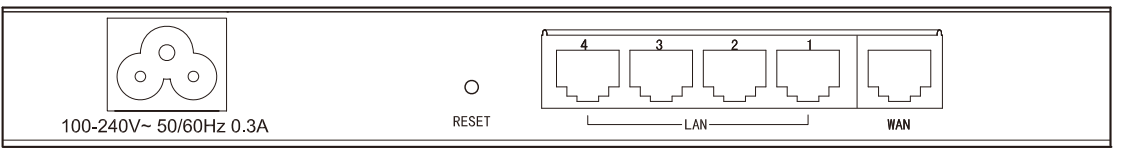

## • Светодиодные индикаторы

Гигабитный широкополосный VPN-маршрутизатор на базе технологии SafeStream

# **3 Настройка компьютера**

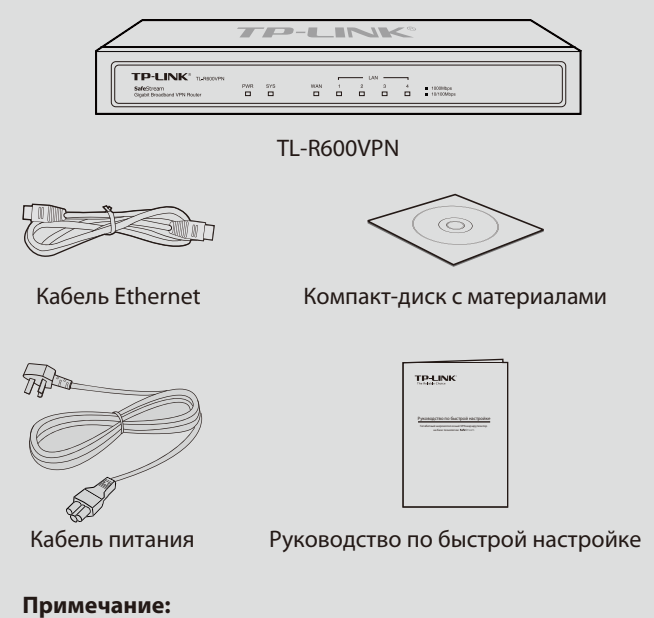

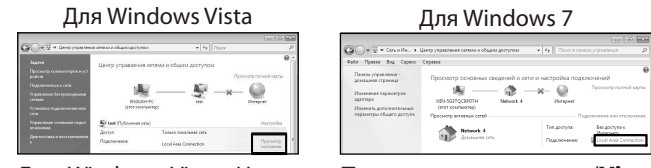

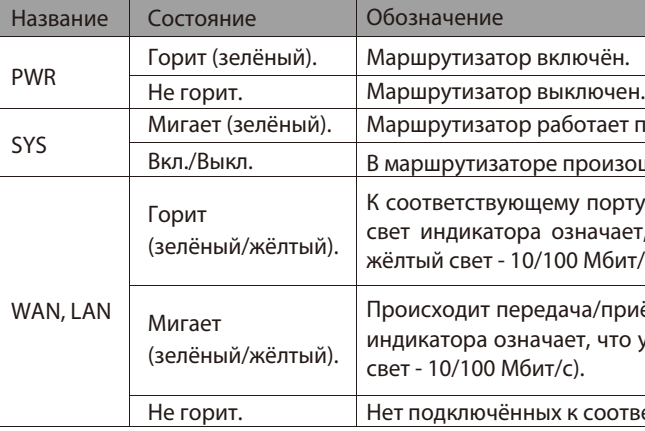

Кабель питания может отличаться от того, который указан на рисунке, по причине различия местных требований к сетям электропитания.

- **1** Соедините порт WAN маршрутизатора с кабельным или **8** Подключите кабель питания к разъёму питания на простоянности Соедините порт WAN маршрутизатора с кабельным или DSL-модемом с помощью кабеля Ethernet. Для примера указан ADSL-модем компании TP-LINK.
- **2** С помощью кабеля Ethernet подключите компьютер к порту LAN маршрутизатора.
- маршрутизаторе, а вилку к электророзетке. Маршрутизатор автоматически включится, а его индикаторы загорятся согласно указанному выше описанию.

#### **Примечание:**

 $\bigodot$  Для Windows XP/2000: Откройте меню Пуск (Start)  $\rightarrow$  Панель управления (Control Panel)  $\rightarrow$  Сеть и подключение к Интернету (Network and Internet Connections)  $\rightarrow$  Сетевые подключения (Network Connections). Кликните правой кнопкой мыши на Подключение по локальной сети (Local Area Connection), а затем нажмите кнопку Свойства (Properties).

В данном руководстве для примера рассматривается модель TL-R600VPN.

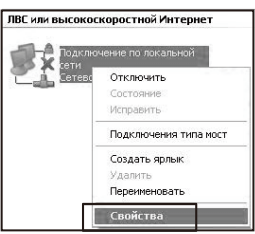

Для Windows 7/Vista: Откройте меню Пуск (Start)  $\rightarrow$  Панель управления (Control Panel)  $\rightarrow$  Просмотр состояния сети и задач (View network status and tasks).

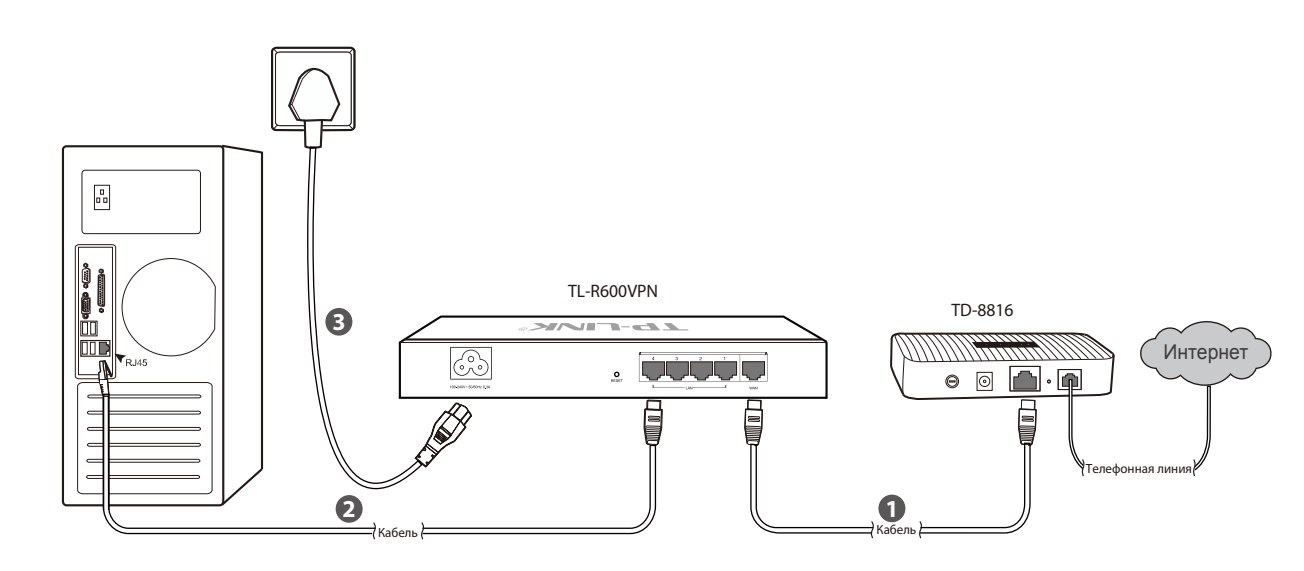

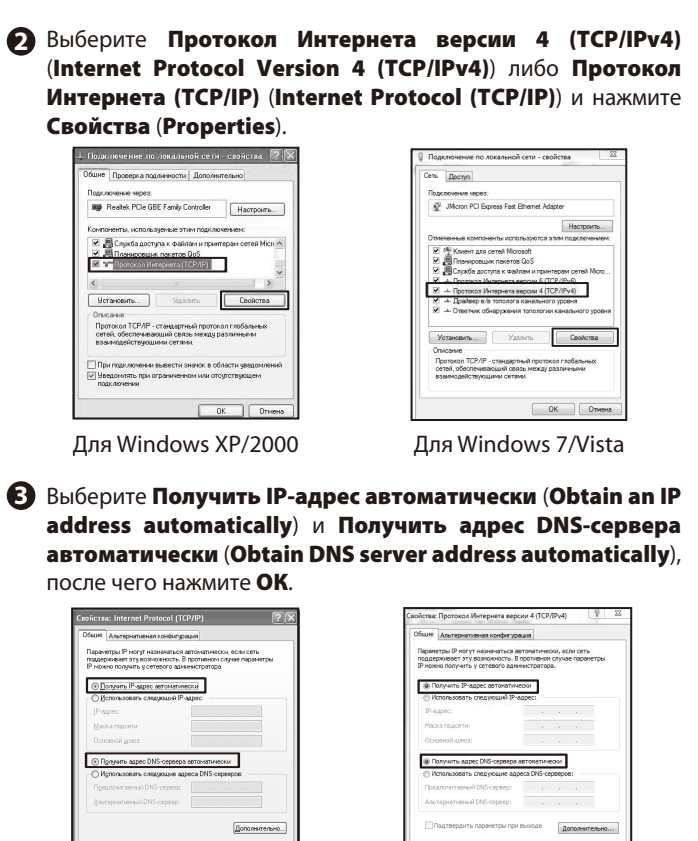

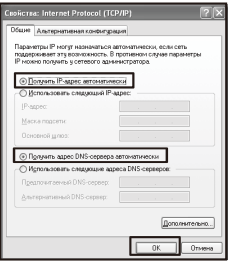

Для Windows XP/2000

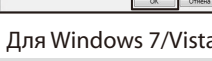

Для Windows 7/Vista: В появившемся окне, после выполнения указанных выше действий, нажмите Свойства (Properties).

Для Windows Vista: Нажмите Просмотр состояния (View status)

Для Windows 7: Выберите Подключение по локальной сети (Local Area Connection)

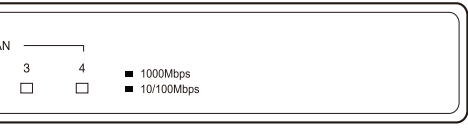

правильно.

<u>ошла аппа</u>ратная ошибка.

ту подключено устройство, но оно не активно (зелёный ет, что устройство работает на скорости 1000 Мбит/с,  $T/C$ ).

иём данных через соответствующий порт (зелёный свет истройство работает на скорости 1000 Мбит/с, жёлтый

ветствующему порту устройств.

# **Приложение: Устранение неисправностей**

### **TP-LINK TECHNOLOGIES CO., LTD.**

# **4 Настройка маршрутизатора**

# **1** Вход

## **Вход Подключение к Интернет**

Откройте веб-браузер и введите в адресной строке: **http://192.168.0.1**. Нажмите Enter, затем введите Имя пользователя (User Name) и Пароль (Password) (по умолчанию оба: **admin/admin**), затем нажмите **Login**.

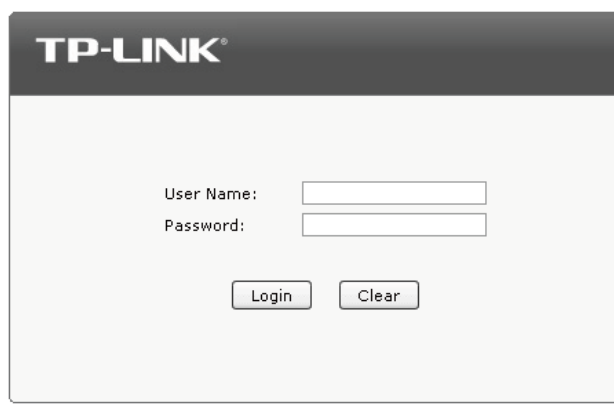

Copyright @ 2012 TP-LINK TECHNOLOGIES CO., LTD. All Rights Reserved.

После входа в веб-утилиту, выберите пункт **Быстрая настройка** (**Quick Setup**) в главном меню слева. Откроется страница **Быстрой настройки** (**Quick Setup**). Нажмите **Далее** (**Next**) для продолжения.

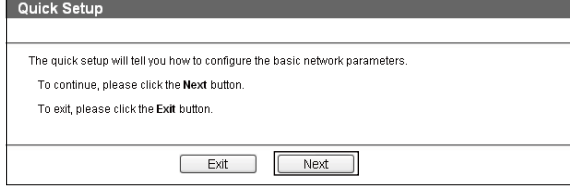

#### **Статический IP-адрес**(**Static IP**)**:**

Если вы выберете статический IP-адрес, вам потребуется ввести информацию об IP-адресе, предоставленную вашим поставщиком интернет-услуг. Нажмите **Далее** (**Next**).

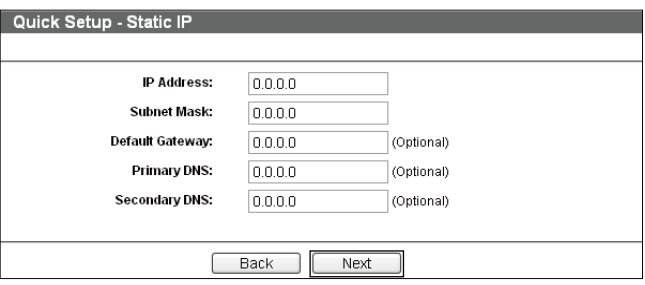

#### После этого вы увидите данное окно. Нажмите **Завершить** (**Finish**) для завершения быстрой настройки.

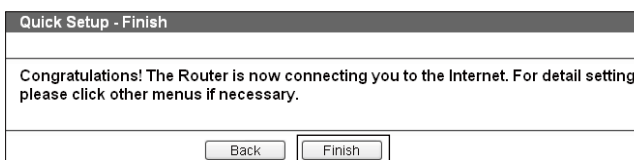

#### **Динамический IP-адрес** (**Dynamic IP**)**:**

Если вы выберете динамический IP-адрес, маршрутизатор автоматически получит параметры IP от вашего поставщика интернет-услуг.

#### **PPPoE:**

Если вы выберете PPPoE, введите **Имя пользователя** (**User Name**) и **Пароль** (**Password**), предоставленный вашим поставщиком интернет-услуг. Нажмите **Далее** (**Next**).

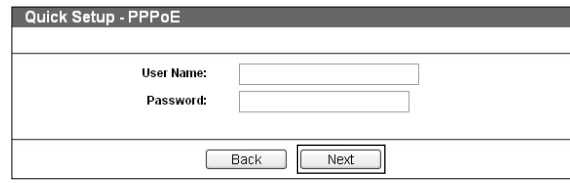

Выберите подходящий Вам тип подключения, руководствуясь информацией, предоставленной вашим поставщиком интернет-услуг. Нажмите **Далее** (**Next**). Для выбора другого типа подключения откройте **Сеть** (**Network**) **WAN**.

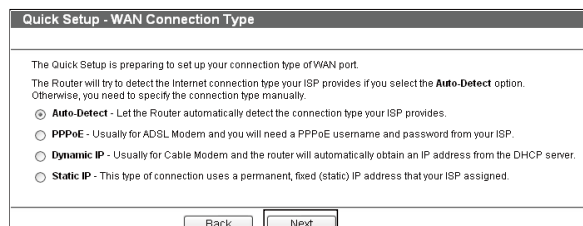

Не отключая питания маршрутизатора, с помощью булавки нажмите кнопку **RESET** и удерживайте её нажатой 5 секунд, пока индикатор SYS не загорится и не начнёт быстро мигать. Отпустите кнопку Reset, подождите, пока маршрутизатор перезагрузится и восстановит заводские настройки.

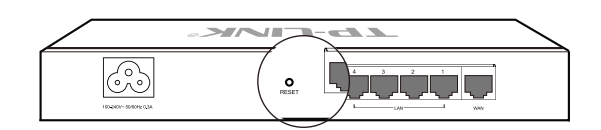

#### **Как восстановить заводские настройки маршрутизатора?**

## **Что делать, если я забыл имя пользователя и пароль для входа в маршрутизатор?**

Восстановите заводские настройки маршрутизатора. IP-адрес для входа в маршрутизатор: http://192.168.0.1, имя пользователя/пароль по умолчанию: admin/admin. После сброса настроек все текущие настройки маршрутизатора будут утеряны, однако их можно импортировать, если Вы создавали резервный файл с настройками.

#### **Почему индикатор питания (PWR) не горит, как должен?**

### **Что делать, если я не могу зайти на страницу веб-утилиты настройки?**

#### **Почему страница веб-утилиты отображается не как должно?**

Индикатор PWR должен гореть, если питание маршрутизатора осуществляется должным образом. Если индикатор PWR горит не так, как должен, пожалуйста, проверьте:

1) Убедитесь, что кабель питания как следует подключён в соответствующий разъём на маршрутизаторе, а его вилка хорошо вставлена в розетку.

2) Убедитесь, что напряжение сети соответствует требованиям входного напряжения маршрутизатора.

Пожалуйста, сделайте следующее:

1) Обновите Ваш веб-браузер или замените его на другой, затем попробуйте снова зайти в веб-утилиту.

2) Если всплывающее окно блокируется, измените уровень защиты веб-браузера.

Проверьте следующее:

1) Проверьте индикаторы всех портов на маршрутизаторе, убедитесь, что кабель подключен как следует.

2) Попробуйте подключить кабель к другому порту на маршрутизаторе, убедитесь, что Вы используете правильный и исправный кабель.

3) Выключите питание и снова включите его через некоторое время.

4) Убедитесь, что IP-адрес Вашего компьютера указан в одной подсети с маршрутизатором.

5) Если Вам так и не удалось войти в веб-утилиту настройки, восстановите заводские настройки маршрутизатора. Настройте параметры IP на компьютере следующим образом: IP-адрес 192.168.0.x (где "x" любое число от 2 до 254), Маска подсети: 255.255.255.0.

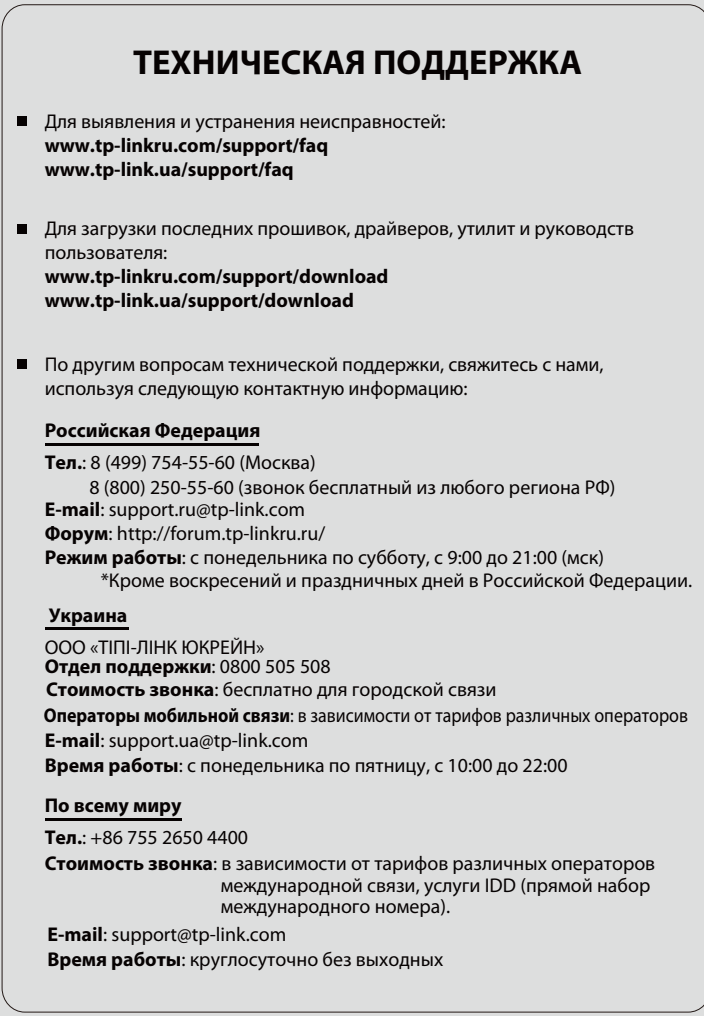